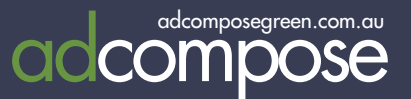

## TAKE CONTROL OF YOUR ADVERTISING AGENT'S **CHOICE** DRIAL

AdCompose is used for Agent's Choice editorials in 3 easy steps.

- Your sales rep will advise of the size of the Agent's Choice
- Select the property you wish to use and create the Agent's Choice editorial.
- Deliver the Agent's Choice editorial named with the ad number supplied.

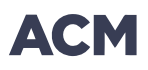

# PREPARING YOUR **COPY**

Each editorial will require approximately 150 words and either one or two photos, depending on the space available. The copy should be filed under three sub-headings:

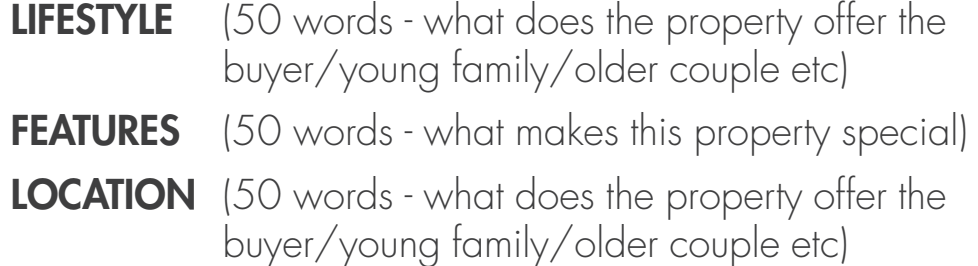

Copy should be factual and comply to editorial standards. It should be written in full sentences, avoiding common real estate abbreviations eg spell out walk-in wardrobe, don't say WIR.

## **AGENT'S CHOICE**

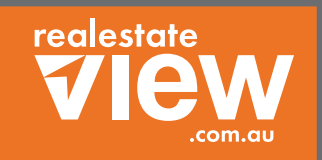

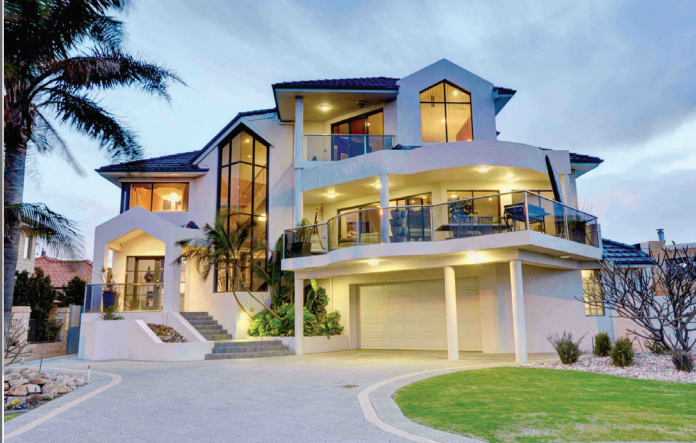

#### **HOppErS CrOSSING**

15 SMiTH STreeT  $\left| \bigoplus_{i=1}^{n} 4 \right| \bigoplus_{i=1}^{n} 3 \left| \bigoplus_{i=1}^{n} 6 \right|$ 

**AGENT / Home Real Estate** Helen de Hek: 0405 243 063 **Open for inspection:** Saturday 15th March 10.30 - 11.00am **realestateview ID: prICE / \$595,000**

www.realestateview.com.au/2016398039

**Lifestyle:** This beautiful two storey home with water views is perfect for the growing family. The superb lifestyle of living by the Lake allows for those summer days of sailing, fishing and canoeing across the pristine waters with the advantage of the snow fields close by in winter. **Features:**  Fabulous Lifestyle by the Lake, Close to Albury Wodonga, Beautiful two storey home, Stunning views across the lake, mountains and valleys, Fantastic floor plan, Family living on the first floor, Private front and rear balconies, Polished floor boards, Master Chef kitchen, Heating and cooling, Home office on the ground floor, Guest wing or rental accommodation, Car, boat, jet skis, trailer accommodation. **Location:** This home is ideally positioned as it offers the wonderful advantage of living in the country by the Lake, but still be close to the cities of Albury Wodonga. The much sought after area with the wonderful relaxing lifestyle it offers, plus the added bonus of having the size and space to successfully combine

### IN ADDITION EACH EDITORIAL WILL INCLUDE A FACTBOX:

This information will already be in your property details

Suburb Street address Price / Auction information Bed, Bath, Car Spaces and/or Land area Agent Name and Phone Number REV ID (reference number for REV online search)<sup>\*\*</sup> Open for Inspection Time\*\*

\*\* If no REV ID, please use a spacebar character to remove the field. \*\* If no open time scheduled, insert By Appointment or use a spacebar character to remove the field

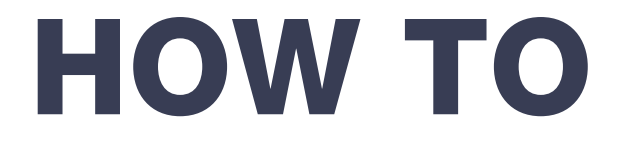

Select the property for the Agent's Choice and select the Feature Tab.

Click on the New Feature button and a list of the available sizes will be displayed.

Select the size that was provided by your sales rep and create the feature.

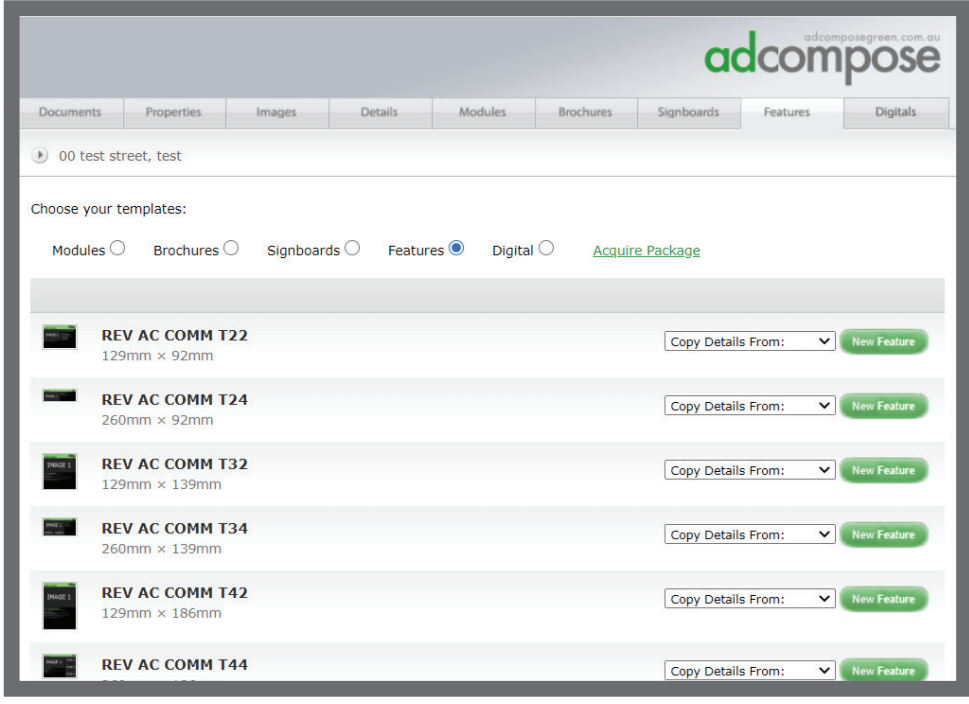

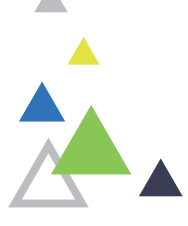

Edit the feature in the same way that modules are edited.

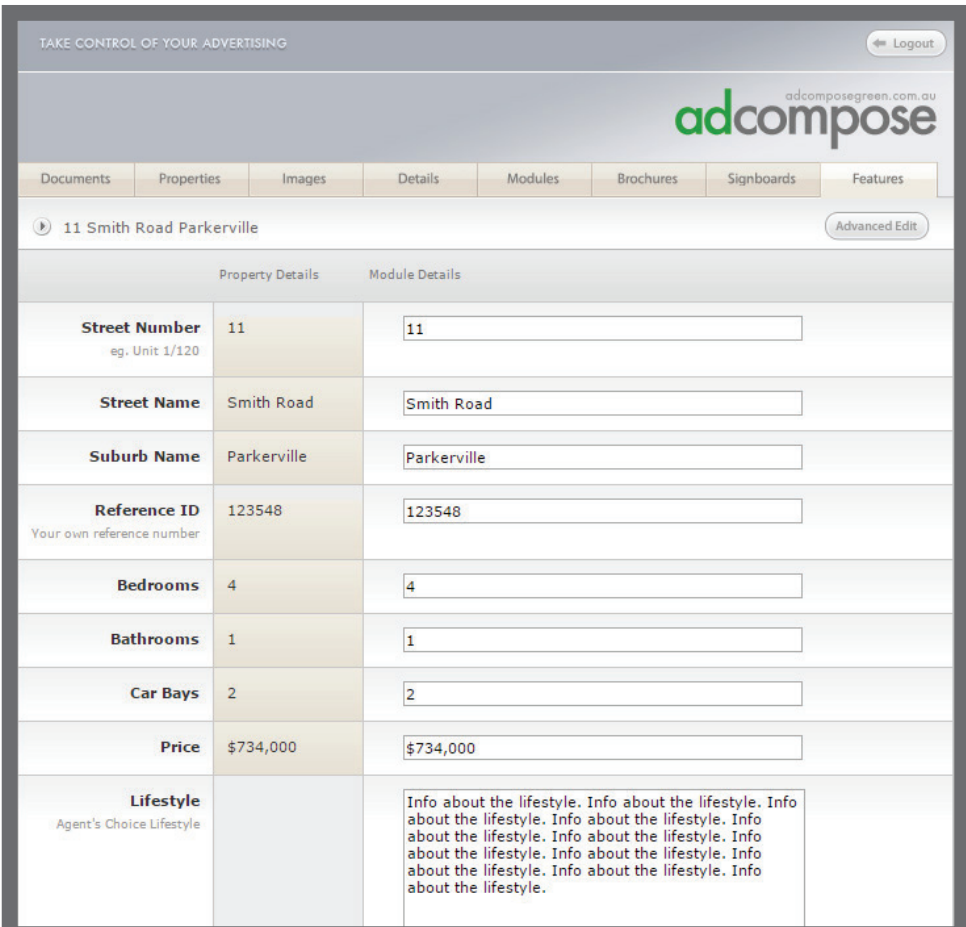

#### ADVANCED EDIT

Within the Advanced edit screen you can make further changes to your property.

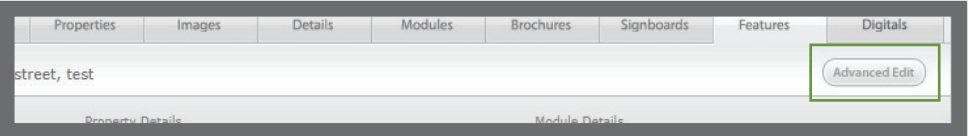

#### Sale / Auction

Agents Choice templates are defaulted to show the Price field. If your proeprty is an auction, change the styles as below

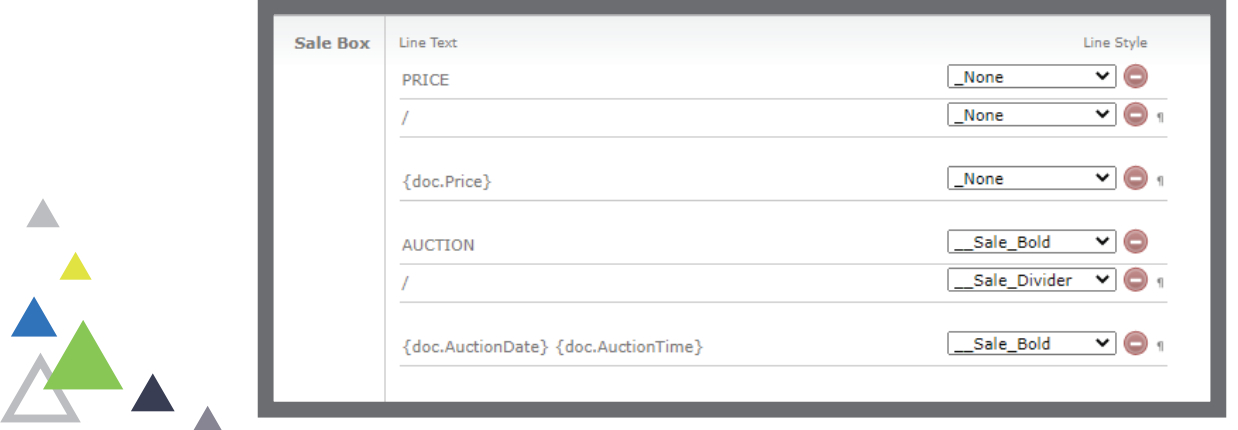

adcomposegreen.com.au | Helpdesk 1300 726 088 | adcompose@austcommunitymedia.com.au

#### Deleting image

In some Agents Choice templates, you have the option for 2 images.

If you choose to only advertise one, you can remove the second image, by clicking the Delete button

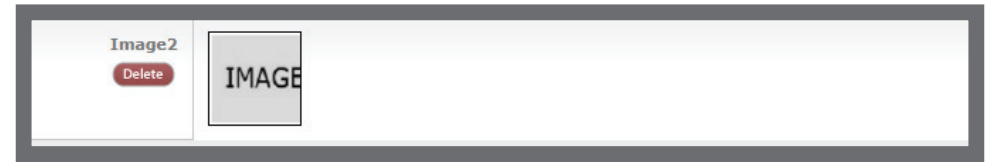

#### New Listing

If this is a New Listing property, you need to turn on the Flag in the top left hand corner of the image. Change the style in your advanced edit to below

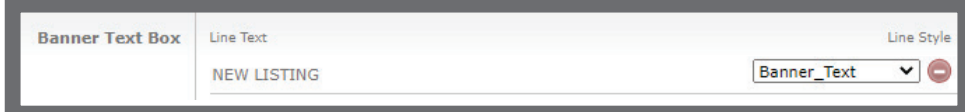

#### Removing Land Area

A.

Should you choose not to display a land area you can turn this section off as below.

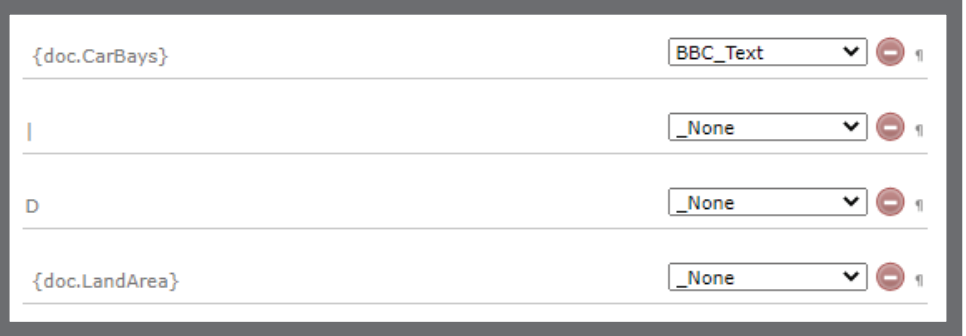

When complete, rename the Agent's Choice with the number provided.

From the Info button click the booking No. button to receive a PASSED status. From there you can click the Terms and conditioins and Send button.

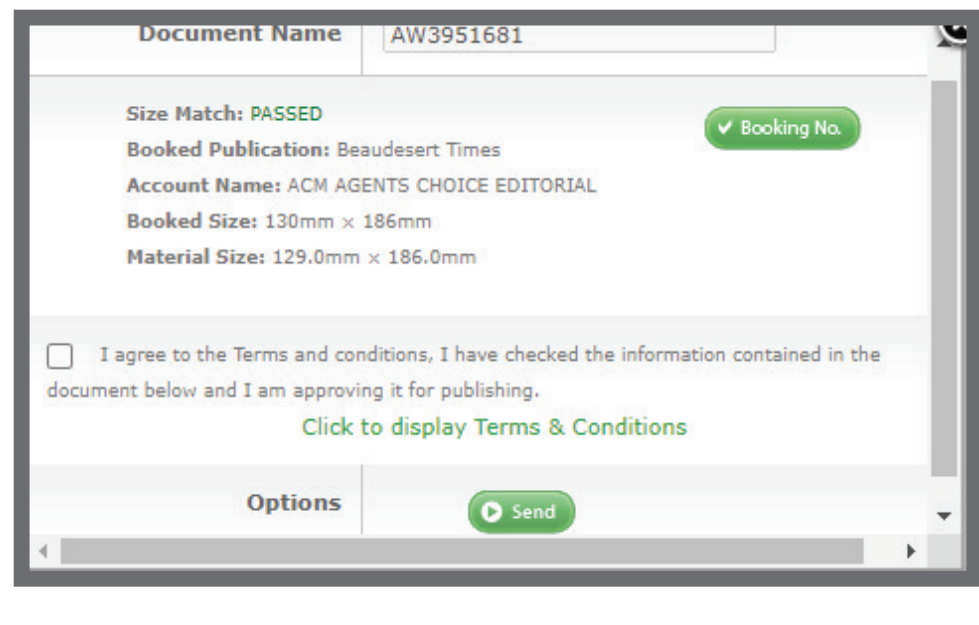